# **Manual Adobe Photoshop***® CS (Parte 1)*

# **Preparación de los ejemplos:**

Para realizar estos ejercicios, utilizaremos los ejemplos que se incluyen con la versión de Photoshop 5.0. (Aunque el programa empleado sea de versión distinta)

En la página web de ofimega: **www.ofimega.es** en la sección: **Manuales curso**, se encuentran disponible el archivo en formato comprimido en Zip: **Ejemplos\_photoshop** que contiene las imágenes necesarias de muestra para realizar este manual. Recuerda una vez descargado el archivo, descomprimirlo: Botón derecho del Mouse: Enviar a  $\blacktriangleright$  Carpeta comprimida en Zip.

# **Herramientas básicas. (Descripción):**

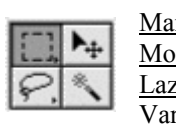

Marco rectangular: Realiza selecciones rectangulares. Mover: Desplaza selecciones y objetos (V). Lazo: realiza selecciones a mano alzada (L). Varita mágica: selecciona áreas según similitudes de color. Marco elíptico: realiza selecciones elípticas. Ĩ. |혁  $0.55$ Marco fila única y Marco columna única: realizan selecciones de 1 píxel de ancho. Recortar: Recorta imágenes. Lazo poligonal: realiza selecciones a mano alzada y de borde recto. D Lazo magnético: dibuja bordes de selección pegados a los bordes de los objetos. Pincel corrector: Pinta y corrige copiando otro área. Pincel: Pinta con trazos de pincel. Tampón de clonar: Pinta copiando otro área. Pincel de historia: Pinta con el estado o la instantánea seleccionados. Borrador: Borra píxels y restaura partes de la imagen al estado guardado anteriormente. Lápiz: Dibuja trazos de borde marcado Desenfocar: Desenfoca los bordes marcados de la imagen. هڻ ôt థా ٥ Ý. N Sobreexponer: Aclara áreas de la imagen. **Plumas**: Dibujo vectorial Línea: dibuja líneas rectas. Pluma magnética: dibuja trazados pegados Tampón de motivo: pinta con la selección como motivo. a los bordes de los objetos. Pluma: permite dibujar trazados de borde suave. -Pluma de forma libre: dibuja trazados al Texto: crea texto en la imagen. arrastrar. Medición: mide distancias, ubicaciones y ángulos. Añadir punto de ancla: añade puntos de Degradado: crea una línea recta fundida entre colores. ancla al trazado. (pone nodos) Bote de pintura: rellena las áreas Eliminar punto de ancla: elimina puntos de Cuentagotas: toma muestras del color de la imagen. ancla del trazado. (quita nodos) Mano: desplaza la imagen dentro de su ventana. Selección directa: selecciona y desplaza trazados y partes de trazados. Lente: aumenta y reduce la visualización de la imagen. Convertir punto de ancla: convierte segmentos de línea recta en segmentos cur- $\Delta \Delta |\psi|$ Enfocar: enfoca bordes suaves. vos y viceversa. (asimétrico) Dedo: emborrona datos de la imagen Sobreexponer: aclara áreas de la imagen  $| \cdot | \circ |$ Subexponer: oscurece áreas de la imagen. **FEE**  Esponja: modifica la saturación de color de un área. **Degradados:** Degradado radial crea una fusión circular Máscara de texto: crea bordes de selección con la entre los colores.  $T$   $T$   $|T|$   $|T$ forma del texto. Degradado de ángulo crea una fusión angular entre los colores. Texto vertical: crea texto vertical en la imagen. Degradado reflejado crea fusiones de línea Máscara de texto vertical: crea bordes de selección recta simétricas fundidas entre colores. con la forma del texto vertical. Degradado de diamante crea fusiones con forma de diamantes entre colores. Color frontal y de fondo. El color frontal actual aparecerá en el primer cuadro de

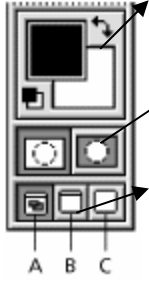

Máscara rápida.

Modo de visualización. A. Modo de pantalla estándar B. Modo de pantalla entera con barra de menú C. Modo de pantalla entera

selección de color del cuadro herramientas y el color de fondo en el último

Protege el área que queda fuera de la selección.

# **Lección 1. Técnicas de selección**

*Vamos a aprender distintas técnicas para seleccionar áreas de lo que se desea modificar. Una vez realizada la selección, sólo se modifica el área incluida dentro.* 

## **Puesta en marcha**

Entra en el programa Adobe Photoshop y Escoge del menú: Archivo *Abrir*

- **Método 1**: Si tienes instalados los ejemplos de Photoshop 5, abre la carpeta: Archivos de Programas/Adobe/Photoshop5.0/Training\Tutorial/Lesson01. Selecciona: *Start01.psd* y haz clic en Abrir.
- **Método 2**: Si has descargado y descomprimido el archivo *Ejemplos\_photoshop* desde la web *www.ofimega.es*: Abre la carpeta descomprimida y selecciona en su interior el archivo: *Leccion1.JPG*.

## **Preparar el área de trabajo**

Para preparar las herramientas y paneles necesarios para este ejercicio, escoge del menú de Photoshop: Ventana Espacio de trabajo **Restaurar ubicaciones de paleta**.

Volverás a la distribución original. (Esta opción te será muy útil cuando pierdas herramientas de vista).

## **Seleccionar con Marco rectangular**

- 1. Haz clic en la herramienta: Marco rectangular en el cuadro de herramientas.
- 2. Arrastra el Mouse en diagonal formando una selección rectangular que cubra la mitad izquierda de la imagen.
- 3. Escoge del menú: Edición *Cortar*
- 4. Escoge del menú: Edición *Pegar*. Hemos vuelto a colocar los objetos pero en una capa *superior* mientras el melón queda en la capa *fondo*.

Todos los archivos nuevos de Photoshop se crean con un capa *fondo.* 

## **Concepto de capas**

Al pegar un objeto, éste aparece en una **nueva capa**. De este modo es posible desplazar y modifica los objetos de la capa superior, si que afecte a la capa inferior. Pulsando en el ojo al lado de cada capa, activas o desactivas su visualización.

## **Mover una capa**

En la nueva capa, haz clic en la herramienta **Mover**  $(\star_{\pm})$  y desplaza a la izquierda toda la capa, para que el melón de la capa inferior quede bien visible.

## **Seleccionar con Marco elíptico**

*Utilizaremos Marco elíptico para seleccionar los ojos* 

- 1. Selecciona la herramienta Zoom  $\mathbb{Q}$  y haz dos clics en el arándano para aumentar la vista a un 300%.
- 2. Mantén pulsado el botón del ratón un tiempo sobre el Marco *rectangular*, hasta mostrar el resto de herramientas de selección y haz clic sobre: Marco elíptico  $\bigcirc$ .
- 3. Arrastra el Mouse en diagonal formando una selección circular que cubra el arándano.
- 4. Puedes resituar la posición arrastrando el interior de la selección.

## **Seleccionar desde un punto central**

A veces es más sencillo seleccionar desde el centro hacia el exterior:

- 1. Escoge del menú: Selección ▶ Deseleccionar.
- 2. Coloca la herramienta elíptico  $\bigcirc$  en el centro del arándano.
- 3. Mantén presionada la tecla **Alt** mientras arrastras la selección desde el centro hasta el borde del arándano.
- 4. Una vez seleccionado todo el arándano, suelta primero el botón del ratón y luego la tecla.

*Truco calado: Antes de seleccionar puedes variar el calado a 2 pixeles para suavizar el borde de la selección*

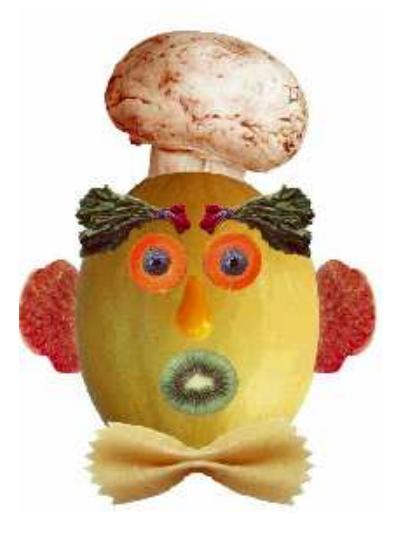

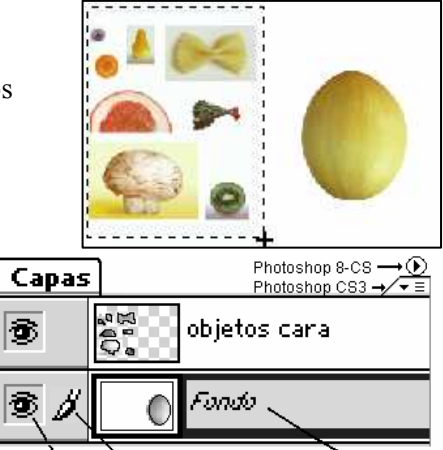

Capa visible Capa en la que estamos trabajando

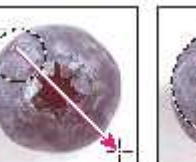

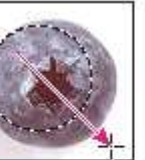

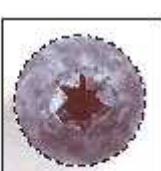

FF 1 Ò esa l 용 - 1

Puinto origen Incarrecto (Clic variastria) (Espacio paísmlo)

Punto origin corregião Basile alustida (Espacia na paísada).

# **Mover una selección**

Colocaremos el arándano sobre la rodaja de zanahoria:

- 1. Con el arándano seleccionado, haz clic en la herramienta **Mover**  $(\star_{\pm})$  y arrástralo hasta encima de la rodaja de zanahoria.
- 2. Para terminar, escoge del menú: Selección Deseleccionar.

#### **Guarda el documento**:

Escoge del menú: Archivo Guardar como….Con el nombre: *Leccion1*

# **Desplazar y duplicar simultáneamente**

**1** Escoge del menú: Vista Encajar en pantalla para ajustar el zoom a la pantalla (o utiliza el navegador).

**2** Con el **Marco elíptico,** selecciona la rodaja de zanahoria que contiene el arándano.

**4** Haz clic en el botón: **Mover**  $(\star_{\pm})$ 

**5** Mantén pulsada la tecla **Alt** y arrastra, (creando un duplicado) hasta la parte izquierda de la cara del melón. (El puntero se convierte en una flecha doble para duplicar).

Mantén pulsada la tecla **Alt** y arrastra el ojo hasta el lado derecho de la cara.. Deselecciona al finalizar. (Selección – Deseleccionar)

# **Desplazar con tecla Control**

Desplazaremos el kiwi para la boca del melón:

- 1. Selecciona el kiwi, con la herramienta Marco elíptico  $\ddots$ .
- 2. Mantén pulsada la tecla **C**on**tr**o**l** mientras desplazas la selección del kiwi hasta la posición de la boca en la cara. *La tecla Control equivale a la herramienta Mover*

No deselecciones.

# **Desplazar con las flechas**  $\boxed{\leftarrow}$  $\boxed{\uparrow}$

Con las teclas de flecha se pueden realizar ajustes de posición de la selección. *( sólo si ésta ya se ha desplazado o si la herramienta Mover está seleccionada).* 

Con la boca del kiwi seleccionada y la herramienta *Mover* <sup>+</sup> +, pulsa la tecla flecha arriba  $\uparrow$  algunas veces para desplazar la boca hacia arriba. Observa que la boca se desplaza en incrementos de **1**píxel.

## **Ocultar el borde de selección:**

A veces, el borde que rodea el área seleccionada molesta al realizar ajustes. Se puede ocultar y mostrar: Escoge del menú: **Vista Mostrar Bordes de la selección** (o Vistas Extras) .

El borde de selección desaparece.

Para guardar el trabajo, de momento, escoge del menú: Archivo ▶ Guardar.

# **Seleccionar con la varita mágica**

La herramienta Varita mágica permite seleccionar pixels adyacentes basándose en similitudes de color. Ahora seleccionarás el tomate, que será la nariz de la cara, con la herramienta: Varita mágica.

1. Haz clic en la herramienta: Varita mágica  $(\sqrt[8]{\bullet})$ .

2.En la barra de opciones (propiedades), busca la casilla de Tolerancia. Pon el valor: **32.**

Los ajustes de Tolerancia controlan la similitud de los tonos de color seleccionados al hacer clic en un área. El valor por defecto es 32, que indica que se seleccionarán los 32 tonos similares más claros y los 32 más oscuros.

- 3. Haz clic con la Varita mágica en el tomate (con forma de pera). Se seleccionará casi todo el tomate.
- 4. Para seleccionar el área restante, mantén pulsada la tecla **Mayús** y haz clic en el área que falta por seleccionar, del tomate. (Aparece un signo más con el puntero de la varita mágica para indicar que se va a añadir la selección actual).

 Otro método para sumar selecciones es pulsar antes en el botón: Añadir a la selección de la barra de opciones (propiedades).

**5** Cuando el tomate esté completamente seleccionado, mantén pulsada la tecla **C**on**tr**o**l** y arrastra la selección hasta la posición de la nariz de la cara del melón. (equivale a **Mover)**

ē

6 Para terminar, escoge del menú: Selección ▶ Deseleccionar. Luego escoge: Archivo ▶ Guardar.

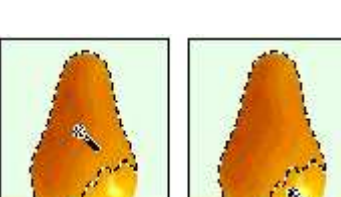

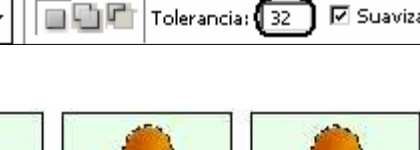

(tecla Mavás pubada)

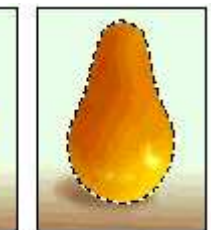

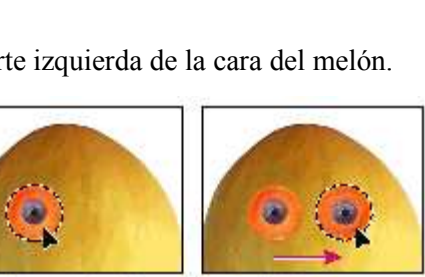

Ora al balon aimadar da bassa **Don**B

Selección a cactar

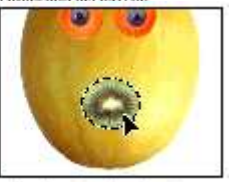

v desplazada sobre el meliter

Selección inicial Amalit a selección

Selección completa

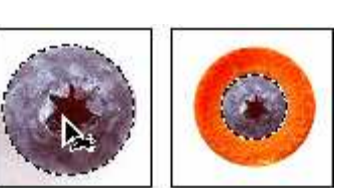

# **Seleccionar con la herramienta Lazo**

Utilizaremos Lazo para realizar selecciones que requieran líneas a mano alzadas y rectas. Seleccionaremos una corbata. Si cometes errores, sencillamente deselecciona y comienza otra vez.

**1** Aumenta el zoom a un 200% utilizando el deslizador de la paleta *Navegador* y encuadrar sobre la corbata-pasta.

2 Selecciona la herramienta: **Lazo** (  $\widehat{\}$ ). Comenzando en la esquina superior izquierda de la pasta, arrastra hacia la derecha, sin soltar el ratón, creando un contorno

a mano alzada sobre la curva superior de la corbata.

**3** Sin soltar el ratón, pulsa **Alt** y comienza a hacer clic en cada pico del lado derecho del borde. (el puntero cambia a lazo poligonal.) Al llegar a la esquina inferior derecha de la

Contarno a maria alzada con Бензиністаї Ілга

corbata-pasta, Suelta **Alt** sin soltar el botón del herramienta Lazo poligonal cruza puntos de inicio). ratón y arrastra hacia la izquierda alrededor del contorno de la parte inferior. (El puntero vuelve al icono de lazo.)

**5** Pulsa de nuevo **Alt** y haz clics a lo largo del borde izquierdo de la corbata para dibujar líneas rectas.

**6** Para completar la selección, comprueba que la última línea cruza el inicio de la selección, suelta **Alt** y, a continuación, suelta el botón del ratón.

**7** Escoge del menú: Vista ▶ Encajar en pantalla, para redimensionar el documento y ajustarlo a la pantalla.

8 Pulsa en herramienta Mover<sup>1</sup><sup>+</sup> o presiona la tecla Control y arrastra la selección de la corbata hasta la parte inferior de la cara del melón.

# **Añadir y restar selecciones**

Al seleccionar un área, si se mantiene la tecla **Mayús**, ésta se **añade** (**+**) a la selección, la teclar **Alt**, **resta** ( **-** )de la selección. También dispones de estas opciones en la barra de opciones (propiedades).

Seleccionaremos el champiñón que será el sombrero del melón.

**1** Esta vez aumenta el zoom sobre el champiñón utilizando la rueda del Mouse.

**2** Selecciona la herramienta Lazo  $\mathcal{P}_y$  arrastra un contorno basto alrededor del champiñón cometiendo errores como se muestra en la figura.

**3** Pulsa la tecla: **Mayús**. (en el puntero aparecerá un signo más. [+] )

Arrastra la herramienta Lazo alrededor del área que falta por añadir del champiñón.

**5** Pulsa la tecla: **Alt**. (en el puntero aparecerá un signo menos. [-] )

Arrastra la herramienta Lazo alrededor del área que sobra de la selección.

*Nota: Para cerrar la selección, finaliza la selección cruzando el punto de inicio*.

**7** Escoge del menú: Vista ▶ Encajar en pantalla

**8** Para desplazar el sombrero de champiñón a la cabeza del melón, pulsa **Alt+Control** y arrastra una copia del champiñón hasta la parte superior del melón.

# **Seleccionar con la herramienta Lazo magnético**

Lazo magnético se utiliza para selecciones con bordes muy contrastados. Los límites del borde se ajustan automáticamente al borde que esté trazando.

Utilizaremos el lazo magnético para seleccionar el gajo de pomelo (o naranja) y convertirla en oreja.

**1** Aumenta el zoom a un 200%. utilizando el deslizador de la paleta: Navegador

- **2** Mantén pulsado el botón Lazo hasta que se despliegue el submenú.
	- Selecciona del submenú: Lazo magnético.

**3** Haz clic en la esquina inferior izquierda de la pulpa roja del gajo de pomelo, y mueve el ratón

trazando un contorno alrededor de la parte superior de la pulpa. Observa que la herramienta se ajusta al borde y coloca puntos de sujeción.

Si la herramienta no sigue el borde con suficiente precisión (en áreas de bajo contraste), coloca un punto de sujeción haciendo clic con el ratón. Se pueden añadir tantos puntos de sujeción como sean necesarios. También se pueden eliminar pulsando la **tecla (Supr)**

# Info Histograma **Navenador**  $\Delta$ 405,5

Selección completada (contorno

o

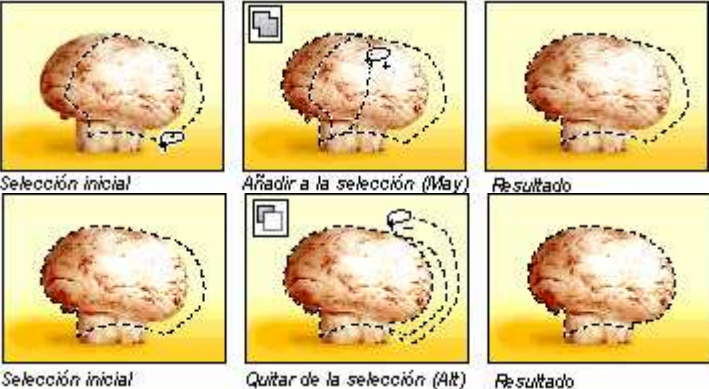

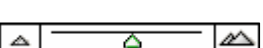

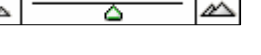

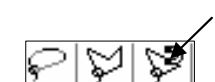

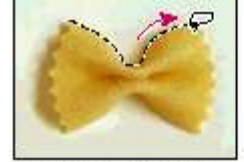

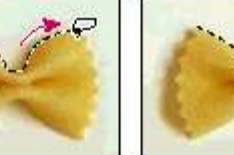

Contorno de líneas rectas con

© Ofimega Acadèmies. Salou Guía de Adobe PHOTOSHOP (PIJ - reducido) 19/05/2009 5

**4** Cuando alcances la esquina inferior derecha de la pulpa del pomelo, haz **doble clic** con el botón del ratón para indicar que vuelva al punto de inicio y cierre la selección.

**5** Pulsa doble clic en la herramienta **Mano** para encajar la imagen en la pantalla.

**6** Haz clic en la herramienta **Mover** ► v arrastra la

oreja de pomelo hasta la mitad de la parte izquierda de la cara de melón. (No deselecciones.)

# **Transformar una selección**

Utilizaremos el comando Transformación libre para rotar y escalar la oreja izquierda del melón, duplicarla y voltear la copia para crear la oreja derecha.

**1** Elige del menú: **Edición Transformación libre**. Aparece un cuadro delimitador alrededor de la oreja. **2** Para rotar la oreja, coloca el puntero fuera de un manipulador de esquina hasta que aparezca una flecha de

doble punta curvada y arrastra en la dirección en la que desees rotar la oreja. Observa que la oreja rota alrededor del punto central de la selección (eje)  $(\odot)$ . **3** Para escalar la oreja, coloca el puntero directamente sobre uno de los manipuladores de esquina y arrastra para reducir el tamaño de la oreja.

**4** Para resituar la oreja, coloca el puntero dentro del cuadro delimitador, (no en el

punto central), y arrastra. (*Nota: Si colocas el puntero en el punto central y arrastras, el eje se desplaza).*

**5** Cuando la oreja se encuentre en la posición correcta.

Pulsa la tecla: **Intro** para aplicar la transformación.

## **Copiar y voltear la segunda oreja:**

**6** Coloca el puntero sobre la selección de la oreja, pulsa **Control+Alt** y arrastra la copia de la oreja hasta el lado derecho de la cara. (También puedes utilizar la herramienta: **Mover** y arrastrar con la tecla **Alt**)

**7** Escoge del menú: **Edición Transformar Voltear horizontal**.

**8** Si es necesario, arrastra para resituarla junto a la cara del melón o Edición ▶ Transformación libre, para rotar la oreja y se ajuste a la parte derecha.

Para terminar, escogedle menú: Archivo  $\blacktriangleright$  Guardar.

# **Combinar dos herramientas de selección.**

Si el objeto que deseamos seleccionar tiene muchos colores pero su fondo es homégeno, es más sencillo seleccionar el fondo y luego restar este:

**1** Selecciona: Marco rectangular.

**2** Arrastra una selección alrededor de los rábanos. ( están seleccionados los rábanos y el fondo blanco. )

**3** Haz clic en la herramienta: Varita mágica y mantén pulsada la tecla **Alt** para restar la selección (o pulsa en el botón: Restar de la selección de la barra de opciones  $\Box$ )

 **4** Haz clic en cualquier parte del área blanca del fondo que rodea los rábanos.

Al quitar el fondo, sólo queda seleccionado los rábanos.

**5** Pulsa **Alt+Control** y arrastra el rábano hasta encima del ojo izquierdo de la cara. **6** Pulsa **Mayús+Alt+Control**, y arrastra la selección para duplicar y resituar la otra ceja.

**7** Escoge del menú: **Edición Transformar Voltear horizontal** para ajustar la ceja derecha.

# **Recortar la imagen completada**

Escoge la herramienta: *Recortar* ( $\overline{4}$ ) y arrastra en diagonal formando un cuadro alrededor del melón terminado. Pulsa la tecla: *Intro* para recortar la imagen. Escoge: Archivo  $\triangleright$  Guardar.

Colocar puntos de sujeción

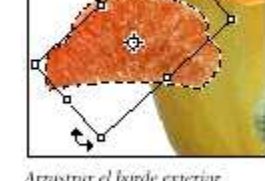

Arrastrar el borde exterior para rotar la orcia

Arrastrar en la esquina para escalar la oreja

Arnastrar el borde interior para resituar la oreja

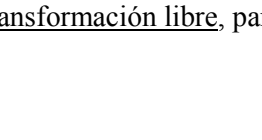

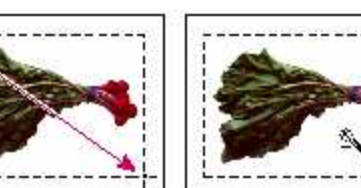

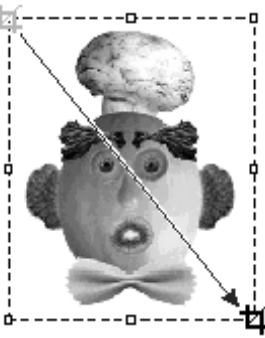

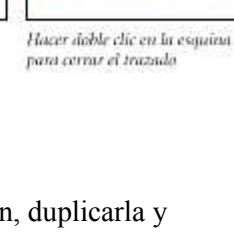

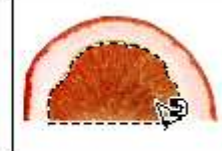

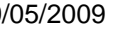

Eliminar puntos de sujeción

# **0. Uso de las capas**

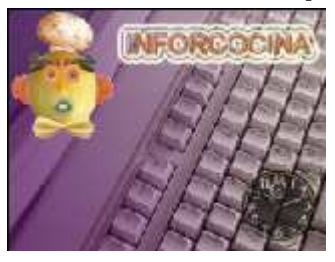

Photoshop® permite separar una imagen en capas. Cada capa se puede modificar independientemente.

En esta lección, aprenderemos a:

- 1. Crear , visualizar, ocultar , enlazar, eliminar, acoplar y cambiar la posición de las capas
- 2. Aplicar modos y degradados a las capas para variar el efecto.
- 3. Añadir efectos de texto y capa a las capas.

## **Organizar ilustraciones en capas**

Todos los archivos nuevos de Photoshop se crean con un capa *fondo* y se pueden añadir más capas.

Todas las capas nuevas de una imagen son transparentes.

Trabajar con capas es similar a colocar partes de un dibujo en láminas transparentes.

## **Puesta en marcha**

- Escoge del menú: Archivo  *Abrir*. Busca y abre el archivo: Archivos de programa\adobe\photoshop5\Training\tutorial\Lesson02
- Start02.psd (O descomprime *Ejemplos\_photoshop* de www.ofimega.es) Se muestra un teclado.
- Escoge del menú: Archivo ▶ Guardar como, escribe el nombre: Clase2.psd y haz clic en Guardar. (así preservamos el original)

## **Añadir imágenes en capas.**

Crearás una capa incorporando una imagen de otro archivo:

- **1.** Escoge del menú: **Archivo Abrir**. Busca la carpeta **Lesson02** y abre el archivo: **Clock**. (reloj)
- 2. Selecciona la herramienta: **Mover** ( $\rightarrow$  4). Haz clic dentro de la imagen Clock y arrástrala encima de tu archivo clase2. El reloj aparece ahora en su propia capa, Capa 1, de la paleta Capas.
- *Nota: Si la paleta Capas no está visible, escoja: Ventana Capas.(F7)*  **3.** Cierra el archivo Clock
- **4.** Cambiar el nombre de la capa**:** En la paleta Capas, haz doble clic sobre el nombre: Capa 1. Escribe: Reloj
- **5.** El icono de ojo, en el extremo izquierdo del nombre de la capa, indica que la capa está visible. Haciendo clic en este icono se puede ocultar o mostrar.
- **6.** Haz clic en el icono del ojo de la capa Reloj para ocultarla. Haz clic en el icono para volver a ver la capa.

## **Seleccionar y eliminar ilustraciones de una capa**

Observa que, al desplazar la imagen del reloj sobre el teclado, también se desplazó el área blanca que rodeaba el reloj. Ahora eliminaremos esa área blanca:

- Método 1: En la capa del reloj, selecciona la herramienta: Varita mágica, haz clic en el área blanca que rodea el reloj y pulsa la tecla: **Supr** para eliminar la selección. El área blanca desaparecerá. Escoge: *Edición Deshacer* para probar el siguiente método.
- Método 2: Escoge la herramienta: **Borrador mágico**  $\mathbb{Z}$  y haz clic en el área blanca que rodea el reloj. El área blanca desaparecerá.

## **Añadir el archivo clase1:**

Repite los mismos pasos para añadir a tu ilustración el archivo del Sr. Melón creado en la clase1:

- Escoge del menú: Archivo *Abrir*. Busca y abre el archivo de la clase anterior clase1 Sr. Melón.
- Si tienes las capas separadas, debes acoplarlas primero, para ello escoge antes en el melón: Capa  $\blacktriangleright$  Combinar visibles
- Haz clic dentro de la imagen y arrástrala encima de tu archivo clase2. Elimina el área blanca de alrededor.

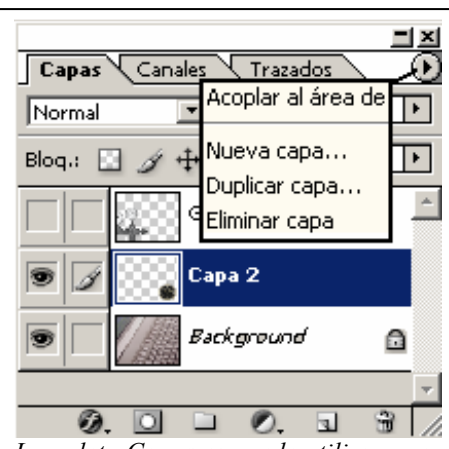

*La paleta Capas se puede utilizar para ocultar, visualizar, resituar, eliminar, cambiar el nombre y combinar capas. La paleta Capas muestra todas las capas con su nombre y una miniatura de la imagen de la capa, actualizada conforme se edita la capa.* 

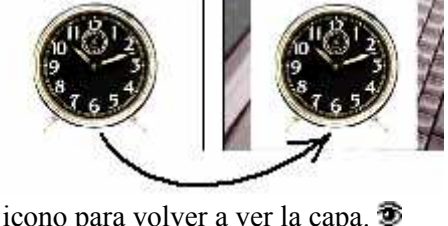

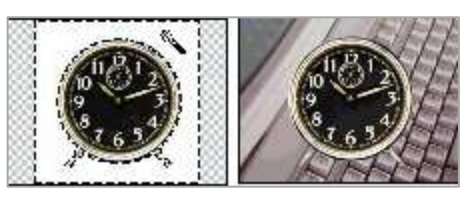

## **Reorganizar capas**

En Photoshop, el orden en el que se organizan las capas de una imagen se denomina *orden de apilamiento*.

El orden se puede cambiar para que ciertas partes de la imagen aparezcan delante o detrás de otras capas.

Pondremos la imagen del reloj al frente de las demás imágenes:

• Haz clic en la capa Reloj de la paleta Capas y arrastra hacia arriba hasta colocarla por encima de todas las capas. Suelta el botón del ratón. La capa Reloj se desplaza hasta la primera posición del orden de apilamiento y la imagen del reloj aparece delante de las otras.

# **Cambiar la opacidad y el modo de una capa**

La capa del reloj oculta ahora las imágenes situadas bajo ella. Puedes reducir la opacidad de la capa del reloj, lo que permite ver las otras capas a través de ella. También puede aplicar Capas Canales Trazados

diferentes modos de fusión, fundiendo la imagen del reloj con las capas inferiores.

- Con la capa Reloj activa, haz clic en la flecha situada junto al cuadro de texto: **Opacidad** de la paleta Capas y arrastra el regulador hasta el **50%.** El reloj se vuelve parcialmente transparente y se pueden ver las capas inferiores.
- En el menú de modos (a la izquierda del cuadro de texto Opacidad) escoge: Diferencia y Oscurecer y observa el efecto en la imagen del reloj. Selecciona el modo de pantalla utilizado en el ejemplo y cambia la opacidad al 90%.
- Escoge del menú: Archivo Guardar.

## **Transformar y enlazar (link layers)**

Al enlazar las capas, se pueden desplazar y transformar simultáneamente:

Photoshop CS: Con la capa *Reloj* activa, haz clic en el cuadro pequeño situado a la derecha del icono de ojo de la capa *Sr Melón*. Observa que en el cuadro aparece un icono de enlace (cadena).

Photoshop CS2: Haz clic en el icono inferior izquierdo de la paleta capas.

Escalaremos ambas capas a la vez:

Escoge del menú: *Edición Transformación libre.* Aparece un cuadro delimitador en el frente del reloj.

Arrastra un manipulador de la esquina y reduce el reloj y el portador a un tamaño menor. Coloca el puntero dentro del cuadro delimitador y arrastra para mover las dos imágenes a la esquina sup. Izquierda. Pulsa Intro para aplicar la transformación.

Para desenlazar ambas capas pulsa en el icono de enlace (cadena) para ocultar el icono. Ahora puedes mover el reloj al extremo opuesto de la ilustración.

# **Aplicar degradado a una capa**

Crearás una capa y le añadirás un efecto de degradado (transición gradual)

- **1** Haz clic en la capa *fondo* de la paleta Capas para activarla.
- **2** Escoge del menú: *Capa Nueva Capa*.
- **3** En el cuadro de diálogo Nueva capa, escribe: Degradado y haz clic en OK. Aparece la capa Degradado (transparente) sobre la capa fondo. Ahora puedes aplicar un degradado a la nueva capa:
- **4** Haz clic en la herramienta: *Degradado*
- **5** En la barra de *Opciones*, escoge: Color frontal a transparente para el tipo de degradado.
- **6** En la paleta Muestras, selecciona un tono violeta oscuro.
- **7** En la capa *Degradado*, arrastra el mouse de izquierda a derecha por la imagen. El degradado oscurece par-
- cialmente el teclado, ahora aclararás el efecto cambiando la opacidad de la capa:
- **8** En la paleta Capas, cambia la **opacidad** de la capa Degradado al 60%.

Todo el teclado se muestra a través del degradado.

#### **Escoge del menú: Archivo Guardar.**

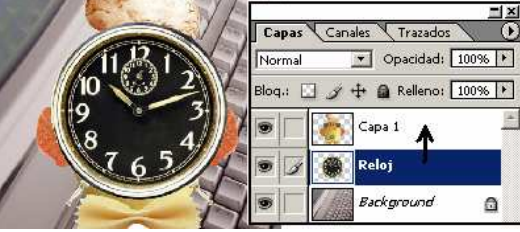

**C**scurecer Blog.:  $\Box \mathscr{B}$  Opacidad: 51%

帀

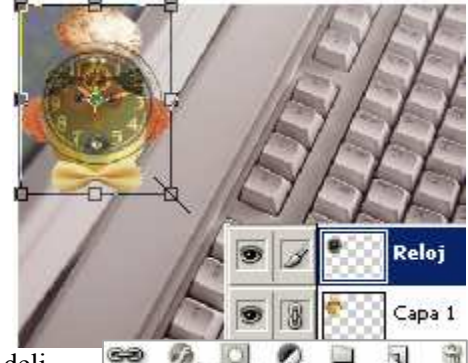

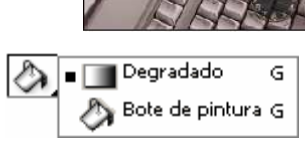

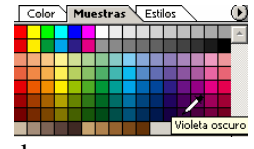

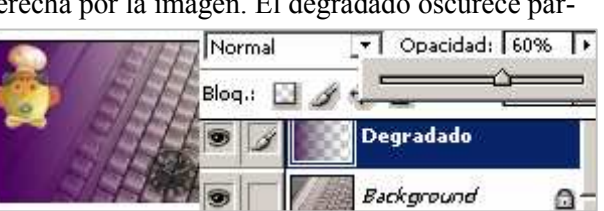

# **Añadir texto**

Al crear texto, éste aparece en un capa nueva.

- Haz clic en la capa Reloj para activarla en la paleta Capas.
- Selecciona la herramienta: Texto [**T**] y haz clic en la esquina superior derecha de la imagen.

En la barra de opciones, selecciona un color beige con el selector de color. Escoge una fuente y un tamaño (por ejemplo: Helvetica 70)

- Escribe "**INFORCOCINA**". El texto se sitúa en una capa nueva en la esquina superior izquierda de la imagen. Observa que aparece una capa nueva con un icono en forma de **T** (capa de texto).
- Puedes resituar el texto en la ilustración con la herramienta mover.

## **Añadir un efecto de estilo**

A las capas se les puede añadir efectos especiales de la colección de estilos Con la capa de texto seleccionada, pulsa en el segundo estilo de la capa Estilos. (resplandor de aro doble). El efecto se aplica al texto.

## **Modificar efecto de estilo**

Junto al nombre de la capa aparece el símbolo: *f* . Pulsa doble clic sobre el icono. En el cuadro de diálogo Estilos, activa las casillas que se muetran en la figura. **4** Haz clic en OK para aplicar el efecto de capa al texto.

Los efectos de capa se aplican automáticamente a los cambios realizados en una capa.

#### **Modificar texto:**

Puedes editar el texto y observar cómo el efecto de estilo continúa.

**5** Haz doble clic en el icono **T** de la capa de texto de la paleta Capas.

**6** El texto Inforcocina aparece seleccionado.

**7** Escribe el nuevo texto: **OFICOCINA**

**8** Escoge del menú: Archivo *Guardar*.

# **Acoplar y guardar imágenes JPEG**

Al acoplar las capas se combinan en una única capa de fondo, por lo que se reduce bastante el tamaño del archivo. Recuerda que no debes acoplar una imagen hasta no

estar completamente satisfecho con el diseño. Es recomendable tener una copia del archivo con las capas separadas, por si fuera necesario modificarlas posteriormente.

Escoge del menú: Capa > Acoplar imagen.

Escoja del menú: Archivo ▶ Guardar como...

En el cuadro de diálogo, escoge el tipo JPEG (JPG) y escribe el nombre cocina. Haz clic en Guardar Al escoger JPEG, Photoshop muestra el cuadro de opciones de JPEG. Escoge calidad alta (8). Pulsa OK Tendrás una imagen en formato JPEG lista para ver o añadir a tu álbum de imágenes.

# **Usar la paleta de historia**

Si queremos deshacer una acción anterior, existen tres métodos:

- 1. Hacer clic sobre un estado anterior hasta el que se desea deshacer: Por ejemplo, pulsa por encima de la acción: Acoplar imagen para volver a tener las capas separadas.
- 2. Eliminar un estado anterior, arrastrándolo a la papelera: Selecciona y arrastra a la papelera: Modificar capa de texto. Eso permite volver al tener el texto inicial: "**INFORCOCINA"**
- 3. C: Usar Pincel histórico y de historia:

Pincel histórico y de historia: utilizan como datos de origen un estado anterior especificado, (haciendo clic en la columna de la izquierda de un estado de la historia).

Diferencia: El Pincel de historia, pinta reconstruyendo los datos de origen.

El Pincel histórico: utiliza además opciones para colores y estilos artísticos.

Escoge del menú: Archivo *Guardar*.

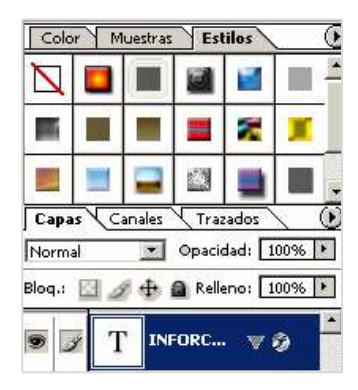

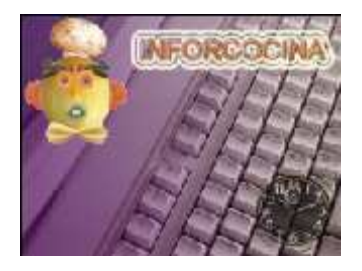

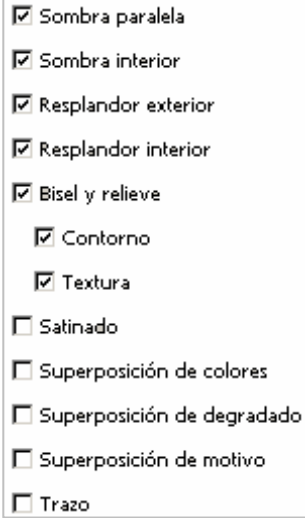

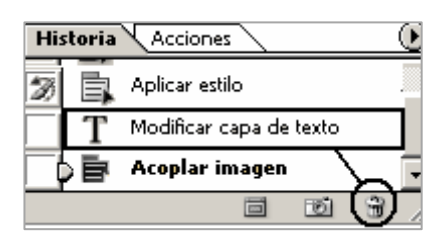

# **1. Retocar fotografías**

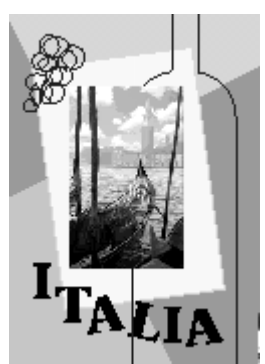

*Esta lección explica las técnicas básicas de corrección de imágenes: adquisición, redimensionamiento y retoque de fotografías.* 

En esta lección aprenderá a realizar las tareas siguientes:

- 1. Escoger la resolución correcta de una fotografía escaneada.
- 2. Recortar una imagen al tamaño final.
- 3. Ajustar la gama de tonos de una imagen.
- 4. Eliminar un matiz de color de una imagen mediante una capa de ajuste.
- 5. Usar el comando Reemplazar color para cambiar el tono de una fotografía.
- 6. Ajustar la saturación y el brillo de áreas con las herramientas Esponja y Sobreexponer.
- 7. Usar la herramienta Tampón para eliminar objetos de la imagen.
- 8. Reemplazar partes de una imagen con otra imagen.
- 9. Aplicar el filtro Máscara de enfoque para finalizar el proceso de retoque de fotos.
- *10.* Guardar un archivo de Adobe Photoshop con formato para programas de diseño de páginas.

#### **Pasos básicos de retoque**

La mayoría de los procesos de retoque de Photoshop siguen estos pasos generales:

- **1º.** Escanear la imagen: Eligiendo del menú: **Archivo Importar Twain32** (o modelo del escáner)
- **2º.** Comprobar que la calidad y la resolución de la imagen escaneada sean adecuadas a su uso.
- **3<sup>°</sup>.** Recortar la imagen al tamaño final  $\overline{4}$ . Ajustar el contraste y luminosidad.
- *4º.* Ajustar el color y el tono en partes concretas de la imagen para realzar luces, medios tonos, sombras o colores desaturados. Enfocar toda la imagen con nitidez.

## **Uso final de la imagen**

Las técnicas de retoque, resolución y calidad, que se aplican dependen del uso al que se destine.

En este ejemplo, utilizaremos una fotografía escaneada de Venecia que se colocará en un diseño para una revista. El tamaño original de la foto es de 12,7 x 17,8 cm y el final del diseño impreso de 7,6 x 15,2 cm.

## **Resolución y tamaño de la imagen**

El primer paso es comprobar que la imagen tiene la resolución correcta.

El término *resolución* alude al número de pequeños cuadrados conocidos como *pixels* que describen la imagen y establecen su nivel de detalle. La resolución se determina en *dimensiones de píxel* o número de pixels existentes a lo largo de la anchura y la altura de la imagen.

#### **Tipos de resolución**

En los gráficos de ordenador, existen distintos tipos de resolución:

- *Resolución de la imagen*: Es el número de pixels por unidad de longitud que contiene la imagen. Normalmente se mide en pixels por pulgadas (ppi, pixels per inch). Una imagen de alta resolución contiene más pixels y, por consiguiente, el tamaño de su archivo es mayor, que una imagen de las mismas dimensiones pero de baja resolución.
- *Resolución del monitor*. Es el número de pixels por unidad de longitud de un monitor.
- Normalmente se mide en puntos por pulgada (dpi, dots per inch). En Adobe Photoshop, los pixels de la imagen se traducen directamente a pixels de monitor, lo que significa que cuando la resolución de una imagen es mayor que la resolución del monitor, la imagen aparecerá más grande en pantalla que lo especificado en sus dimensiones. Por ejemplo, al mostrar una imagen de 1 x 1 cm y 144 ppi en un monitor de 72 dpi, la imagen cubrirá un área de 2 x 2 cm en la pantalla.
- *Resolución de impresión:* Es el número de puntos de tinta por pulgada producido por una impresora. Generalmente, impresoras e imágenes de gran resolución producen imágenes de mejor calidad. La resolución de la imagen debe ser superior a la de impresión.

#### **La resolución de esta lección**

Pensado para grandes impresoras comerciales, se escanea la imagen a una resolución entre 1,5 y 2 veces la lineatura o resolución de la impresora. La imagen se escaneó a **200 ppi** (133 x 1,5).

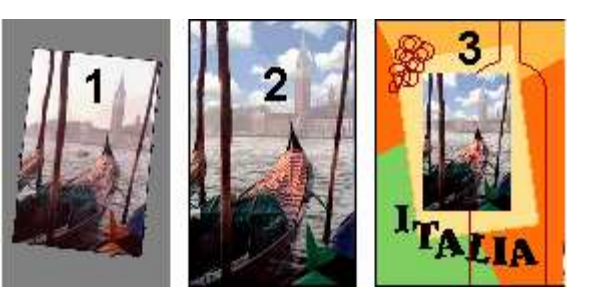

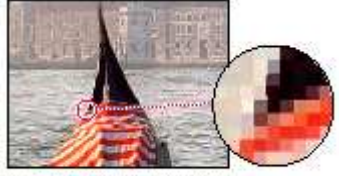

Pixels de tene imagen fotográfica

# **Puesta en marcha**

- Escoge del menú: **Archivo Abrir**. Busca y abre la carpeta Training\tutorial\Lesson03. selecciona Start03 y haz clic en Abrir. (El archivo es en realidad de baja resolución para reducir su tamaño)
- Escoge del menú: Archivo Guardar como, escribe el nombre Work03.psd y haz clic en Guardar.

Recuerda: Para escanear la fotografía directamente desde Photoshop, elige del menú: **Archivo Importar Twain** o modelo de escáner. (Conecta el escáner primero). Sigue las instrucciones y pulsa Transferir.

## **Recortar una imagen**

Una vez escaneada la imagen y transferida a Photoshop, ya se puede retocar. Para empezar, ajusta el zoom para ver toda la fotografía.

Pulsa el botón Recortar  $\sharp$  para seleccionarla.

En la barra de opciones, introduce las dimensiones de la imagen final: **7 cm** (anchura) x **11 cm** (altura). Arrastra un marco alrededor de la imagen comprobando que se incluye la parte superior de la torre y la lona naranja de la góndola de la parte inferior derecha. Observa que, a medida que arrastras el marco, éste conserva las proporciones de las dimensiones especificadas.

Como la fotografía se escaneó ligeramente inclinada, enderezaremos la imagen antes de cortar. Desplaza el puntero fuera del marco de recorte y arrastra a dextrórsum hasta que el marco quede paralelo a la imagen.

Coloca el puntero dentro del marco de recorte y arrastra hasta que el borde derecho del marco quede alineado con el borde derecho de la imagen.

Corrige el tamaño del marco arrastrando su manipulador de esquina inferior derecha.

Pulsa **Intro**. Para recortar.

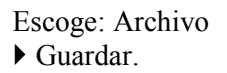

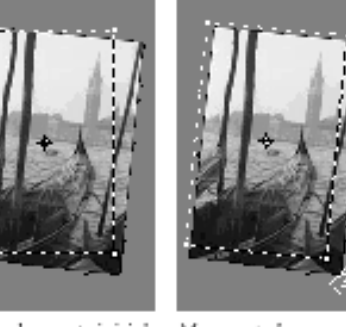

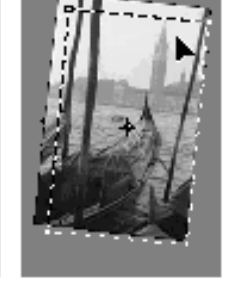

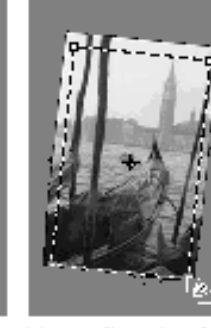

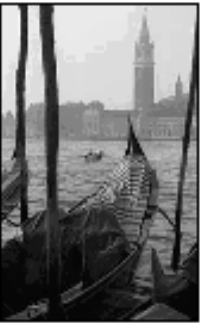

Marco de recorte inicial Marco rotado

Marco desplazado

Marco redimensionado Imagen recortada

# **Niveles: Ajustar la gama tonal**

La gama tonal de una imagen representa su cantidad de *contraste*, que oscila entre los pixels más oscuros (negro) y los más claros (blanco). Vamos a corregir el contraste con el comando **Niveles**:

- 1. Escoge del menú: **Imagen Ajustar Niveles.**. Observa el histograma del cuadro de diálogo. Los triángulos de la parte inferior del histograma representan las sombras (triángulo negro), las luces (triángulo blanco) y los medios tonos o gama (triángulo gris). Si la imagen tuviera colores de toda la gama de brillos, el gráfico se extendería de un lado a otro del histograma, desde el triángulo negro al blanco. En vez de ello, el gráfico aparece agrupado hacia el centro, lo que indica que no existen colores muy oscuros o muy claros.
- 2. Ajustaremos los puntos blancos y negros para extender su gama tonal.
- 3. Arrastra hacia dentro los triángulos izquierdo y derecho, hacia donde el histograma indica que empiezan los colores más oscuros y más claros. Haz clic en OK para aplicar los cambios.
- 4. Arrastra un poco el triángulo central hacia la izquierda, para iluminar ligeramente los tonos medios.
- 5. Escoge: **Ventana ▶ ◆ Histograma** para visualizar el panel histograma. La gama tonal se extiende ahora por toda la gama del histograma. Escoge: Archivo  $\triangleright$  Guardar.

#### **Niveles** Canal: RGB Navegador | Info | Histograma  $\sqrt{2}$  $1,00$  241 Niveles de entrada: 36 <u>haditirin maaiilillik...</u> Opciones...  $\overline{\wedge}$ ⊼₹ Niveles de salida:  $\boxed{0}$ 255 □ Previsualizar

**Niveles automáticos:** 

En imágenes escaneadas y fotografías de baja calidad se aprecia la ausencia de blancos y negros puros.

**Para extender la gama tonal con rapidez, dispones en el menú de: Imagen**  $\blacktriangleright$  **Ajustar**  $\blacktriangleright$  **Niveles automáticos.** 

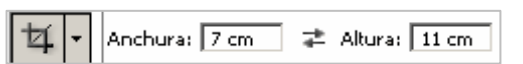

## **Crear una capa de ajuste. Eliminar dominancias de color (desequilibrios de color)**

Algunas imágenes contienen dominancias de color (desequilibrios de color o un color dominante). La fotografía de las góndolas es demasiado roja. (*Nóta: sólo se observa en modo 24 bits)*

- Una capa de ajuste permite experimentar y ver cambios sin cambiar permanentemente los valores originales.
- 1. Escoge del menú: **Capa Nueva capa de ajuste Equilibrio de color** y haz clic en OK para crear la capa
- 2. Para ajustar los medios tonos con menos rojo, arrastra el regulador superior hacia la izquierda (en el ejemplo –15) y el regulador del medio hacia la derecha (en el ejemplo +8).

Haz clic en OK para aplicar los cambios.

- 3. En la paleta Capas, haz clic en el icono del ojo contiguo a la capa Equilibrio de color para ocultarla o mostrarla. Verás la diferencia entre los colores ajustados y los originales.
- 4. Escoge del menú: Archivo *Guardar*.

*Nota: Al hacer doble clic en la capa de ajuste se pueden editar sus valores.*

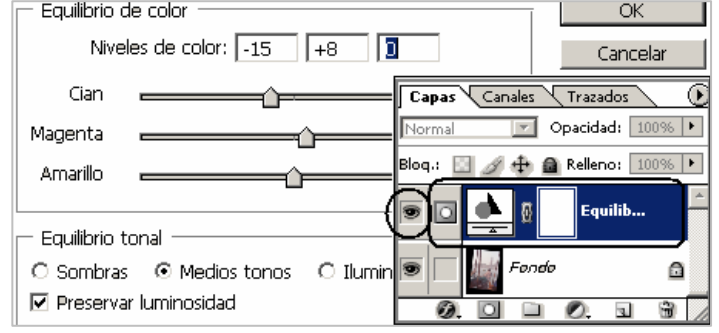

# **Reemplazar los colores de una imagen**

Crearemos una máscara que nos permita aislar un área de forma que los cambios afecten sólo al área seleccionada y no al resto.

El comando **Reemplazar color** ajustan los componentes tono, saturación y luminosidad. *Tono* es el color, *saturación* es la pureza del color y *luminosidad* es la cantidad de blanco y negro de la imagen.

Vamos a cambiar el color de la lona naranja de la góndola situada en la esquina inferior derecha de la imagen.

- 1. Selecciona la capa fondo y con el zoom haz clic en la lona para aumentarla.
- 2. Selecciona la herramienta Marco rectangular y arrastra la selección alrededor de la lona. (comprueba que incluye toda la lona).
- 3. Escoge: **Imagen Ajustes Reemplazar color** para abrir el cuadro de diálogo.
- 4. El área Selección del cuadro de diálogo muestra un rectángulo negro.
- 5. Ahora utilizarás la herramienta Cuentagotas para seleccionar el área que se reemplazará.
- 6. Haz clic en la herramienta Cuentagotas y en la lona naranja para seleccionarla.
- 7. A continuación, selecciona la herramienta Cuentagotas positivo y arrástrala sobre las otras áreas de la lona hasta que quede totalmente resaltada en blanco en el cuadro de diálogo.
- 8. Ajusta el nivel de tolerancia de la máscara desplazando el regulador Tolerancia hasta 61. La tolerancia controla el grado en que se incluyen en la máscara los colores relacionados.
- 9. Arrastra el regulador Tono hasta 149, el regulador Saturación hasta –17 y el regulador Luminosidad hasta –39.
- 10.Escoge del menú: Archivo ▶ Guardar.

## **Ajustar la saturación con la herramienta Esponja**

Ahora, saturaremos el color de la góndola (aumenta intensidad de color).

La herramienta esponja permite realizar cambios sutiles de saturación en áreas concretas.

Selecciona la herramienta Esponja  $\left[ \begin{array}{c} \bullet \\ \end{array} \right]$ 

En la barra de Opciones (Propiedades), selecciona de la lista Modo: Saturar.

Para ajustar la intensidad, haz clic en la flecha contigua al cuadro de texto Flujo y arrastra el regulador desplegable al 90%.

Selecciona de la barra de opciones un pincel de diámetro

16 y arrastra la esponja adelante y atrás sobre la tela de la góndolas para aumentar su color.

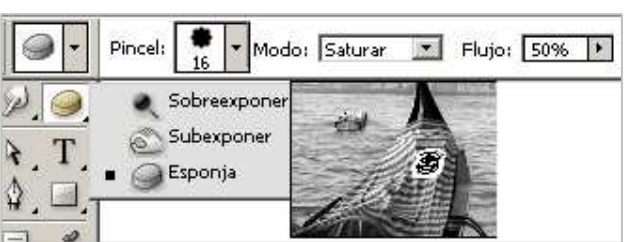

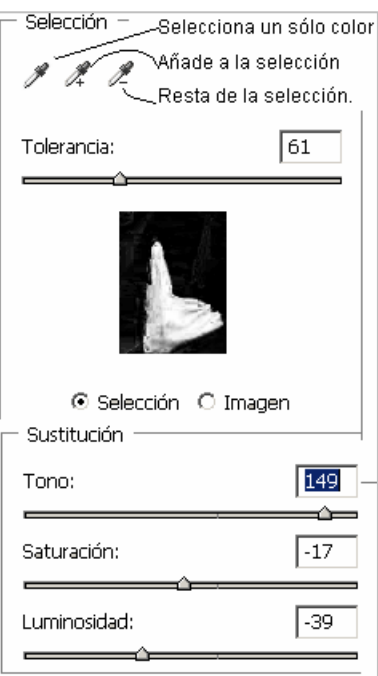

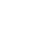

# **Ajustar la luminosidad con la herramienta Sobreexponer**

Seguidamente, utilizará la herramienta Sobreexponer para aclarar las luces del casco de la góndola y exagerar los reflejos del agua. La herramienta Sobreexponer equivale a aumentar el tiempo de exposición en una cámara fotográfica para aclarar la imagen.

- 1. Mantén presionado el botón Esponja y selecciona la herramienta **Sobreexponer**. En la barra de opciones escoge Rango: Iluminaciones y fija Exposición en el 50%.
- 2. Selecciona de la barra de opciones un pincel de diámetro 16
- 3. Resalta las luces del casco de la góndola arrastrando la herramienta Sobreexponer sobre él.

Sobreexponer se utiliza para aclarar partes oscuras de una imagen. Muy útil en fotos tomadas a contraluz.

# **Corregir clonando el fondo**

Con la herramienta Tampón, puedes eliminar un objeto o un área al "clonar" o calcar un área sobre la que desea eliminar. Eliminaremos el pequeño bote pintando sobre él una copia del agua.

- 1. Con la herramienta Zoom, haz clic en el bote para aumentar la imagen.
- 2. Selecciona la herramienta **Tampón de clonar** (  $\ddot{\Xi}$ .) del cuadro de herramientas.  $(comprueba que en la barra de Opciones, la opción  $\Box$  Alineado está deseleccionada).$
- 3. Centra la herramienta Tampón sobre el agua, entre la góndola grande y el poste de su derecha.
- 4. Mantén pulsada la tecla **Alt** mientras haces clic sobre el agua para capturar una muestra.
- 5. Arrastra el Tampón sobre el bote para pintar. Aparecerá encima de él una copia del agua acabas de muestrear. Observa que la retícula (cruz) sigue al cursor mientras pintas y representa el punto del que está clonando. (ten cuidado que no salga del agua)
- 6. Escoge del menú: Archivo  $\blacktriangleright$  Guardar.

# **Corregir con la herramienta parche**

Con la herramienta Parche, puedes calcar una selección o un área grande.

- 1. Haz clic sobre la lista de la paleta de historia para recuperar el barquito.
- 2. Con la selección rectangular forma un cuadro sobre el agua a la izquierda del barquito.
- 3. Pulsa en la herramienta Parche y en la barra de opciones, selecciona ODestino.
- 4. Arrastra la selección sobre el barquito. Éste quedará tapado por una copia del agua seleccionada.

# **Corregir con la herramienta Pincel corrector**

Al igual que el tampón de clonar, puedes calcar pintando.

- 5. Haz clic sobre la lista de la paleta de historia para recuperar el barquito.
- 7. Selecciona la herramienta **Pincel corrector**(<sup>20</sup>) del cuadro de herramientas. Mantén pulsada la tecla **Alt** mientras haces clic sobre el agua para capturar una muestra.
- 8. Arrastra el Pincel corrector sobre el bote para pintar.
- 6. Arrastra la selección sobre el barquito. Éste quedará tapado por una copia del agua seleccionada.

## **Reemplazar parte de una imagen**

Vamos a sustituir el cielo por otro más interesante de otro archivo:

- 1. Mantén presionada la tecla **Mayús** mientras haces clic con la herramienta Varita mágica en las áreas del cielo para seleccionarlo.
- 2. Abre el archivo: Clouds.psd ubicado en la carpeta **Lesson03** o del archivo ejemplos phoptoshop.
- 3. Escoge: **Selección Todo y Edición Copiar**. Cierra el archivo Clouds.psd.
- 4. Escoge: **Edición Pegar dentro** para pegar las nubes dentro de la selección. Observa que la nueva capa se añade a la paleta Capas.
- 5. Selecciona la herramienta Desplazar  $\mathcal{F}_+$  y

Ciclo seleccionado

Nubes pegadas al ciclo

Nubes desplazadas a la posición

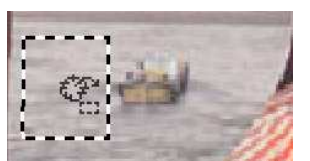

Arrastrar para pintar la imagen

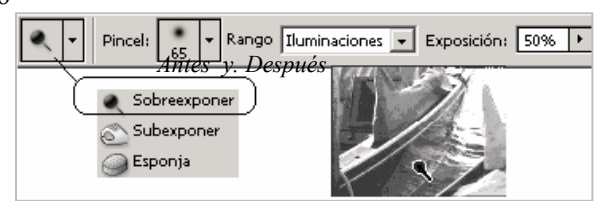

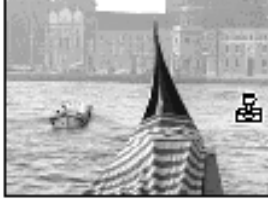

Hacer clic en la muestra

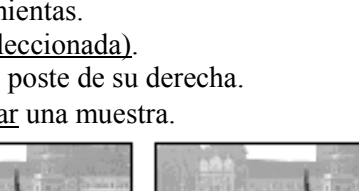

ے۔<br>م

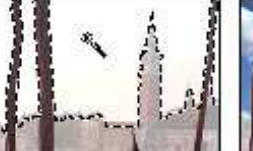

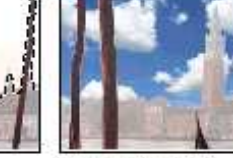

#### © Ofimega Acadèmies. Salou Guía de Adobe PHOTOSHOP (PIJ - reducido) 19/05/2009 13

- arrastra las nubes a la posición deseada. Ahora cambiarás la opacidad de las nubes para que se fundan mejor con el resto de la imagen.
- 6. De la capa de las nubes, fija la nueva opacidad a un 55%).

#### **Mejora en la capa:**

En lugar de: **Pegar dentro** podríamos elegir: **Pegar:**  De la paleta de historia escoge deshacer hasta Pegar dentro y en su lugar elige del menú Pegar

Aparece la capa nubes por encima. Para pasar la capa de nubes a una capa inferior, duplica la capa fondo

 $(Capa \triangleright$  Duplicar capa) y arrastra la capa duplicada por encima de las nubes. Repite en la capa duplicada la selección del cielo y luego elimina la selección pulsando la tecla: **Suprimir**. Aparecerán las nubes de la capa inferior. De este modo podemos resituar mejor la capa nubes o cambiarla por otra. Acoplarás la imagen en una sola capa para poder aplicar el filtro Máscara de enfoque, el paso final del retoque: Escoge del menú: **Capa Acoplar imagen**. Escoge del menú: **Archivo Guardar.**

# **Aplicar el filtro Máscara de enfoque**

El último paso del proceso de retoque fotográfico es el filtro de enfoque, que ajusta el contraste del borde simulando una imagen mejor enfocada.

- Escoge: **Filtro Enfocar Máscara de enfoque**. Comprueba que la opción Previsualizar esté seleccionada. Arrastra en la ventana de previsualización para ver partes distintas de la imagen. También puedes cambiar el aumento de la previsualización con los botones más y menos, situados bajo la ventana.
- Arrastra el regulador **Cantidad** = 120 % o hasta que la imagen tenga la nitidez deseada y haz clic en OK para aplicar el filtro de enfoque.

## **Guardar la imagen en formato JPEG**

Antes de guardar un archivo de Photoshop para utilizarlo en una publica-

ción, es necesario convertir la imagen al formato deseado. Un formato de calidad y que ocupa poco espacio es el fomato JPEG.

- Escoge del menú: **Archivo Guardar como ...**
- En la casilla del cuadro de diálogo Guardar como selecciona el formato: JPEG (\*.JPG)
- Escribe el nombre del archivo y haz clic en Guardar.

Ahora la imagen está completamente retocada, guardada y lista.

## **Avanzado: Mejoras en la selección:**

Suavizar los bordes de una selección:

Para que no se note el recorte brusco de una selección (como a tijera) se suavizan los bordes con estos dos métodos:

1.- **Suavizado**: Activar la casilla:  $\Box$  Suavizado, en sus opciones, antes de seleccionar con el lazo magnético, varita etc… Suaviza los bordes dentados de una selección mediante el suavizado de la transición de color

2.- **Calado**: Con la selección realizada elegir del menú: **SelecciónCalar…**

Desenfoca los bordes creando una transición entre la selección y los píxeles circundantes. Este desenfoque puede provocar cierta pérdida de detalle en el borde de la selección.

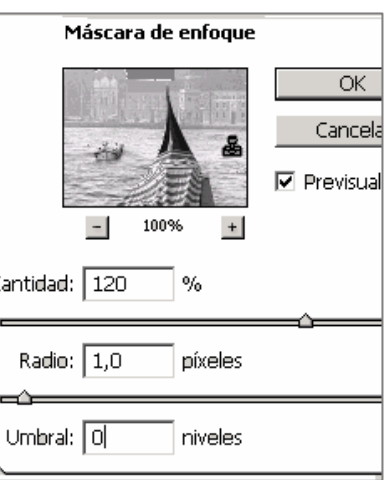

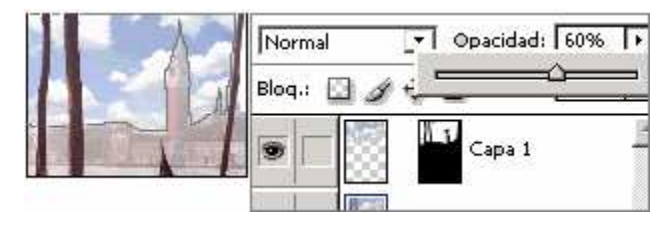

# **Combinar gráficos vectoriales con imágenes. Exportar para web**

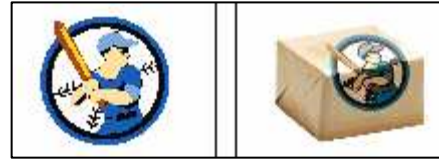

*Los diseños vectoriales se pueden añadir a Photoshop y su resultado se puede también exportar a otros programas gráficos.* 

- En esta lección, aprenderá a realizar las tareas siguientes:
- 1. Diferenciar entre gráficos vectoriales y de mapa de bits.
- 2. Colocar un gráfico de Adobe Illustrator® (o de o Corel Draw ©) en un archivo de Photoshop.
- 3. Escalar, distorsionar un gráfico para que coincida con la perspectiva de una fotografía.
- 4. Aplicar diferentes modos de fusión a un gráfico.
- 5. Exportar una imagen transparente.

## **Gráficos vectoriales y gráficos de mapa de bits**

Adobe Photoshop utiliza *imágenes de mapa de bits*, o imágenes de trama, basadas en cuadrículas de pixels. Al trabajar con imágenes de mapa de bits, se editan grupos de pixels y no objetos o formas.

Como los gráficos de mapa de bits permiten representar graduaciones sutiles de sombras y colores, constituyen el medio más adecuado para ilustraciones fotográficas. Una desventaja es que, al aumentar su escala, que pierden definición y aparecen las imágenes "dentadas".

Los *gráficos vectoriales*, son objetos de dibujo basados en vectores tangentes matemáticos. Sus líneas conservan su nitidez al escalar, y son adecuados para carteles, ilustraciones, y logotipos, que se escalan a diferentes tamaños.

Para decidir si utilizar Photoshop o un programa de gráficos vectoriales (como Illustrator o Corel Draw ©), considere tanto la composición de la imagen como su uso final previsto. En general, use Adobe Photoshop o Corel Photo Paint © en ilustraciones de pintura o fotográficas y para aplicar efectos especiales a imágenes de arte lineal.

Use Adobe Illustrator o Corel Draw © para crear ilustraciones con líneas nítidas a cualquier aumento.

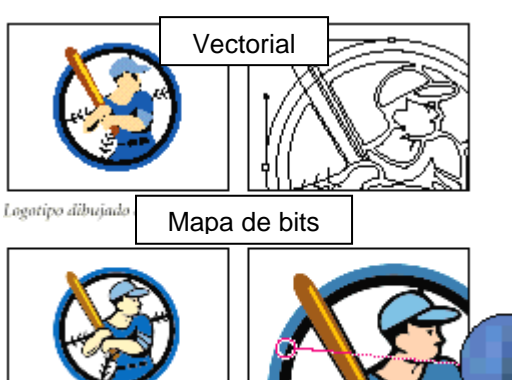

Logotipo rasterizado como ilustración de mapa de bits

#### **Puesta en marcha**

**1** Escoge del menú: **Archivo Abrir**. Busca la carpeta **Lesson04** selecciona **Start01.psd** y haz clic en **Abrir**. O descomprime el archivo: *Ejemplos\_photoshop* de la web www.ofimega.es

## **Colocar un archivo vectorial**

Un archivo de Adobe Illustrator se puede abrir como nuevo archivo o se pueden utilizar los comandos Colocar o Pegar para añadir un archivo de Illustrator a un archivo de Photoshop.

La ventaja de Colocar estriba en que permite escalar la imagen cuando todavía es vectorial, con lo que no sacrifica la calidad. Permite formatos de Adobe Illustrator \*.AI, \*.EPS, \*.PDF e incluso Adobe Acrobat.

Nota: Photoshop no puede abrir gráficos directos de Corel Draw, pero Corel Draw sí puede grabar un archivo en formato de Adobe Ilustrador.

**1** Con la foto de la caja de regalo abierta, escoge: **Archivo Colocar**. Selecciona el archivo **Logo.ai**, en la carpeta Lesson04 y haz clic en Colocar. Observa que el logotipo aparece con un cuadro delimitador alrededor y que Photoshop crea una nueva capa Logo.ai de la imagen en la paleta Capas.

**2** Pulsa Mayús y arrastra un manipulador de esquina del cuadro delimitador para escalar el logotipo de forma que se ajuste a la caja de regalo. (Pulsar Mayús restringe las proporciones del logotipo.)

**3** Coloca el puntero fuera del cuadro delimitador (el puntero se convertirá en una flecha curva) y arrastra para girar ligeramente el logotipo contradextrórsum. (a izquierdas)

**4** Arrastra desde el interior para resituar el logotipo y pulsa **Intro** para aplicar los cambios y rasterizar el logo.

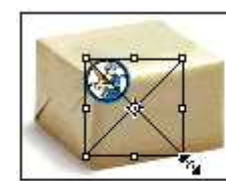

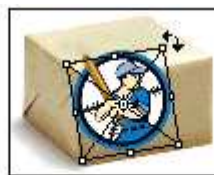

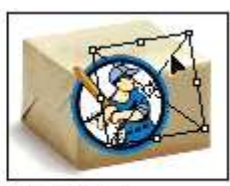

Escalar logotipo

Rotar logatipa

Resituar logatipi

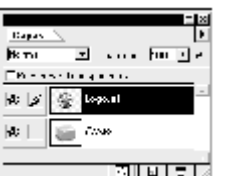

# **Sesgar el gráfico para que coincida con la fotografía**

El paso siguiente es "torcer" el logo para que parezca pegado en la caja Para ello, separaremos el logo en dos capas.

**1** Con la capa Logo.ai activa, selecciona la herramienta Lazo poligonal y arrastra alrededor de la parte superior de la caja haciendo clic en cada vértice. Cierra la selección cruzando el inicio.

**2** Escoge: **Capa Nueva Capa vía cortar** para cortar la mitad superior y colocarla en otra capa., Aparece Capa 1 en la paleta Capas.

Vamos a inclinar la parte superior del logotipo:

**3** Comprueba que la Capa 1 está activa y escoge: **Edición Transformar Sesgar**. Alrededor de la mitad superior del logotipo aparece un cuadro delimitador de transformación.

**4** Arrastrando los manipuladores centrales del cuadro delimitador inclina el logotipo para que coincida con la perspectiva de la caja. Arrastra el manipulador superior izquierdo hacia el vértice posterior izquierdo de la parte superior de la caja.

**5** Cuando el logotipo parezca envolver la parte superior de la caja, pulsa Intro para aplicar la transformación.

# **Usar modos de fusión de capa**

**1** Con la **Capa 1** todavía activa, cambia la **opacidad** al **60**%. en modo: **Normal** (aclara la parte superior del logo y hace que se funda mejor con la caja.)

Mado Normaï para la mitud

superior del logotipo

**2** Haz clic en la capa **Logo.ai** de la paleta Capas para activarla, cambia la **opacidad** al **70**% y selecciona en modo: **Multiplicar**. Usar el modo de fusión Multiplicar en la capa oscurece la parte inferior del logotipo y hace que parezca estar en sombra. **3** Escoge del menú: Archivo ▶ Guardar.

## **Exportar imagen con fondo trasparente para web:**

Al exportar un archivo de Photoshop, el fondo blanco que rodea la caja aparece como opaca. Para ocultar el fondo que rodea la imagen, utilizarás el **Asistente de exportación de imagen transparente:** 

- **1** Haz clic en el fondo de la paleta Capas para activarlo.
- **2** Selecciona el fondo blanco que rodea la caja.

Para ello, selecciona la caja con el lazo poligonal y luego elige del menú: **Selección Invertir**.

**3** Escoge: **Ayuda Exportar imagen transparente**…

**4** En el primer cuadro de diálogo, escoge la segunda opción, que indica que ya has seleccionado el área de la imagen para convertir en transparente. Haz clic en Siguiente.

**5** Si en el siguiente cuadro escoge **En línea**, en

el tercer cuadro acepta el formato GIF haz clic en OK. En el cuadro de diálogo final, haz clic en Terminar. Observe que ahora hay dos archivos abiertos en el escritorio.

# **Adobe Image Ready. Exportar para JPG. GIF o HTML**

Nota: A partir de Adobe Photoshop 6 se incorpora el programa complementario: Adobe Image Ready.

## Elige del menú: **Archivo Guardar para web**

Aparece el cuadro de diálogo de Image ready que te permite ver una imagen optimizada en distintos formatos JPG de distintas capacidades y calidades, para que ocupen lo mínimo posible en una página web

También puedes crear sectores para convertir una imagen en un "mapa web" con distintos hipervínculos y guardarla como una página web: HTML.

Modo Multiplicar para la mitud. Residento inferior del logotipo

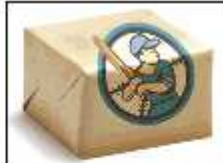

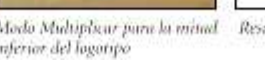

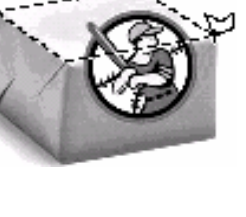

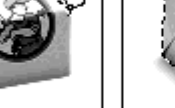

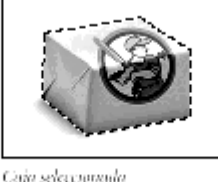

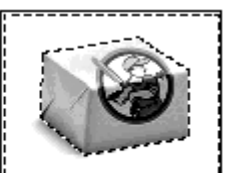

Funda seleccionada con Selección ≥ Diveztir

Seleccionar la caja con la herramienta Lazo poligonul

# **Ejercicio 2 de retoque fotográfico**

- Abre el archivo tutorial\lesson02\*clock*.psd
- Aumenta el zoom al 150% con la paleta del navegador escribiendo 150 en la casilla inferior izquierda
- Selecciona la herramienta marco elíptico pulsa **Alt** y haz clic en el centro de las agudas pequeñas y arrastra hacia el exterior hasta cubrir la esfera pequeña del segundero.
- Elige del menú: Edición *Borrar*.
- $\bullet$  Elige la herramienta cuentagotas  $\mathscr{N}$  y toma una muestra del color oscuro del fondo del reloj
- Elige la herramienta bote de pintura y haz clic sobre el círculo borrado. Habrás rellenado el círculo del mismo color del fondo.
- $\bullet$  Si continúa el círculo seleccionado, elige del menú: Selección  $\bullet$  deseleccionar.
- Elige la herramienta *lápiz*. Elige el de diámetro 10 y borra con el lápiz la porción de círculo restante.
- Aumenta con el navegador el zoom al 200% y con un pincel de 5 pixeles borra con el lápiz en número 12 que ha quedado cortado.
- Para restituir el 12 elige la herramienta marco rectangular, selecciona el segundo "**1**" del número "**11**" y elige de menú edición copiar y pegar.
- Al pegar, aparece el número "1" en una nueva capa. Si no ves el número, desactiva la visualización de la capa fondo pulsando sobre el ojo que aparece en la paleta capas. selecciona con el marco rectangular el "1" y desplázalo con la herramienta Mover fuera del área del reloj. Vuelve a vi-

sualizar la capa *fondo* y coloca el número "1" en la posición correcta.

- Repite los mismos pasos para poner el número 2 pero seleccionándolo con la herramienta lazo.
- Para unir todo en una capa elige del menú: **Capa Combinar visibles**
- Haz clic sobre la capa fondo de la paleta de capas, para trabajar con ella. Selecciona la herramienta varita mágica y haz clic sobre el fondo del reloj. Deselecciona (manteniendo pulsada la tecla ALT) el centro de las agujas con la herramienta lazo poligonal.
- Crea en la paleta de colores el color amarillo claro en combinación RGB cuyos valores son R: 255 G: 255 B: 240
- Selecciona y rellena de color los círculos interiores de los números restantes.

## *Añadir la marca del reloj*:

- Elige la herramienta texto (**T**). Selecciona de la barra el tipo de letra Times New Roman, color oscuro y tamaño 20
- Dibuja un recuadro y escribe el texto: **OFIMEGA** en el cuadro,
- Selecciona el texto y céntralo bajo el número 12.
- Aplica un pequeño degradado al fondo.

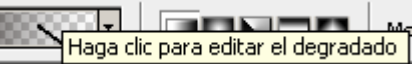

En la barra de opciones pulsa sobre el tipo y modifica los tonos de color a colores pasteles próximos al amarillo claro.

• Guarda la imagen con el nombre reloj *Ofimega*.psd.

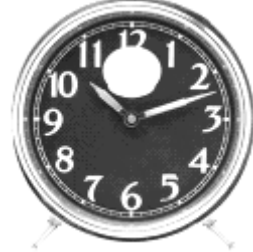

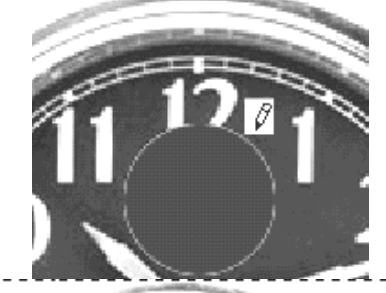

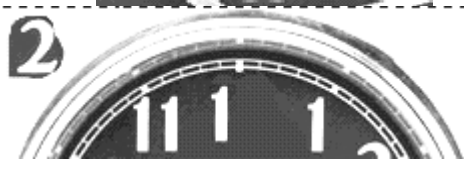

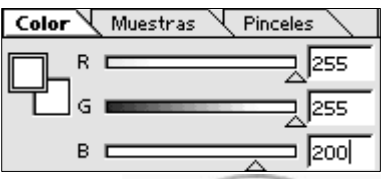

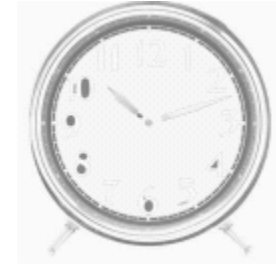

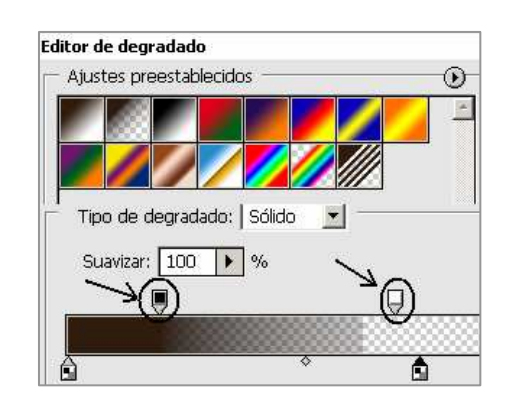